# **電話接続 利用マニュアル(日本語音声)**

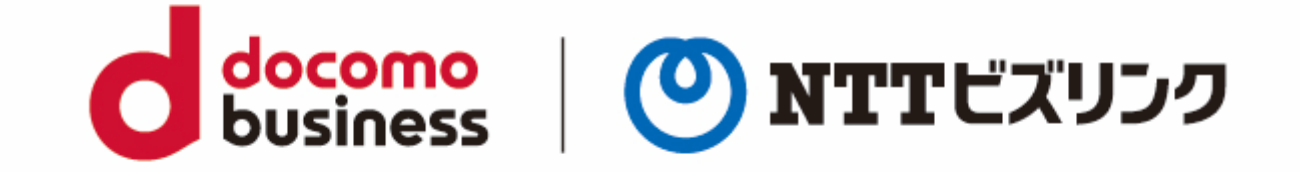

### 2022年10月1日 **NTTビズリンク株式会社**

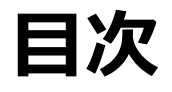

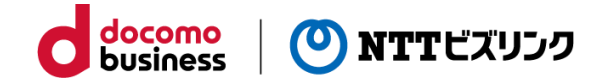

- 1-1 はじめに
- 2-1 会議に参加
- 2-2 接続状態の画面例

## **はじめに**

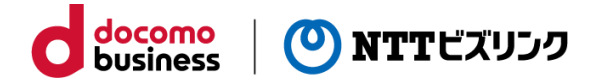

#### ■本書について

ー 本書は、Smartの電話接続オプションをお申し込みのお客さまが電話で会議室に参加する際の操作方法を示します。

#### ■準備

- ー 電話接続の操作時に下記の番号を使いますので予めご準備願います。
	- **・ 電話接続をお申し込み後に弊社からご案内した会議参加用の電話番号**。 電話番号により接続可能な会議室が異なりますのでご注意ください。 接続可能な会議室はお申し込み時にお客さまからご指定いただいております。
	- **・ 参加したい会議室のPIN番号**(セキュリティのためのパスワード相当の番号) セキュリティ確保のためPIN番号の設定を推奨しています。

ー 電話接続用の電話番号と会議室のPIN番号は、セキュリティに関わる情報のため厳格なご本人確認が必要となり弊社サ ポート窓口への電話またはメールでのお問い合わせではご回答できません。ご不明の場合は、お客さまの組織内で本サー ビスの利用を主幹される部門・ご担当者様へ照会いただきますようお願い申し上げます。

**会議に参加**

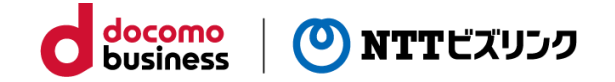

#### 電話機の操作方法

- ① 電話機から会議参加用の電話番号へ電話かけます。
- ② 電話がつながると「接続したい会議室の番号を入力して、最後に#を押して下さい」という音声が流れるので、電 話機のプッシュボタンで接続したい会議室番号を入力して、最後に#ボタンを押してください。
	- 入力を間違うと「会議室の番号が有効ではありません。入力し直して下さい」という音声の後に入力前と同じ 音声が流れてやり直しになります。3回間違うと通話が切れます。
- ③ 「接続中です。少々お待ち下さい」というメッセージが流れますので、次の音声が聞こえるまで待ちます。
- ④ 「Please enter the conference PIN number」という応答メッセージが流れるので、電話機のプッシュボタンで PIN番号を入力して下さい。
	- 入力を間違うと「The PIN is invalid for this conference."」という音声の後に入力前と同じ音声が流れてや り直しになります。3回間違うと通話が切れます。
- ⑤ 「Welcome to the conference」というメッセージが流れて会議に参加できます。

#### 注記:

- 応答メッセージの途中でもプッシュボタンを押して会議室番号やPIN番号入力できます。
- ④と⑤のメッセージは変更できません。

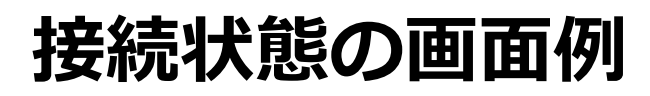

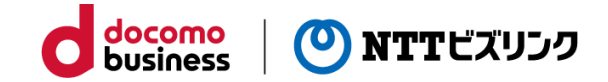

#### WebRTCの画面で電話接続の参加者を見た例

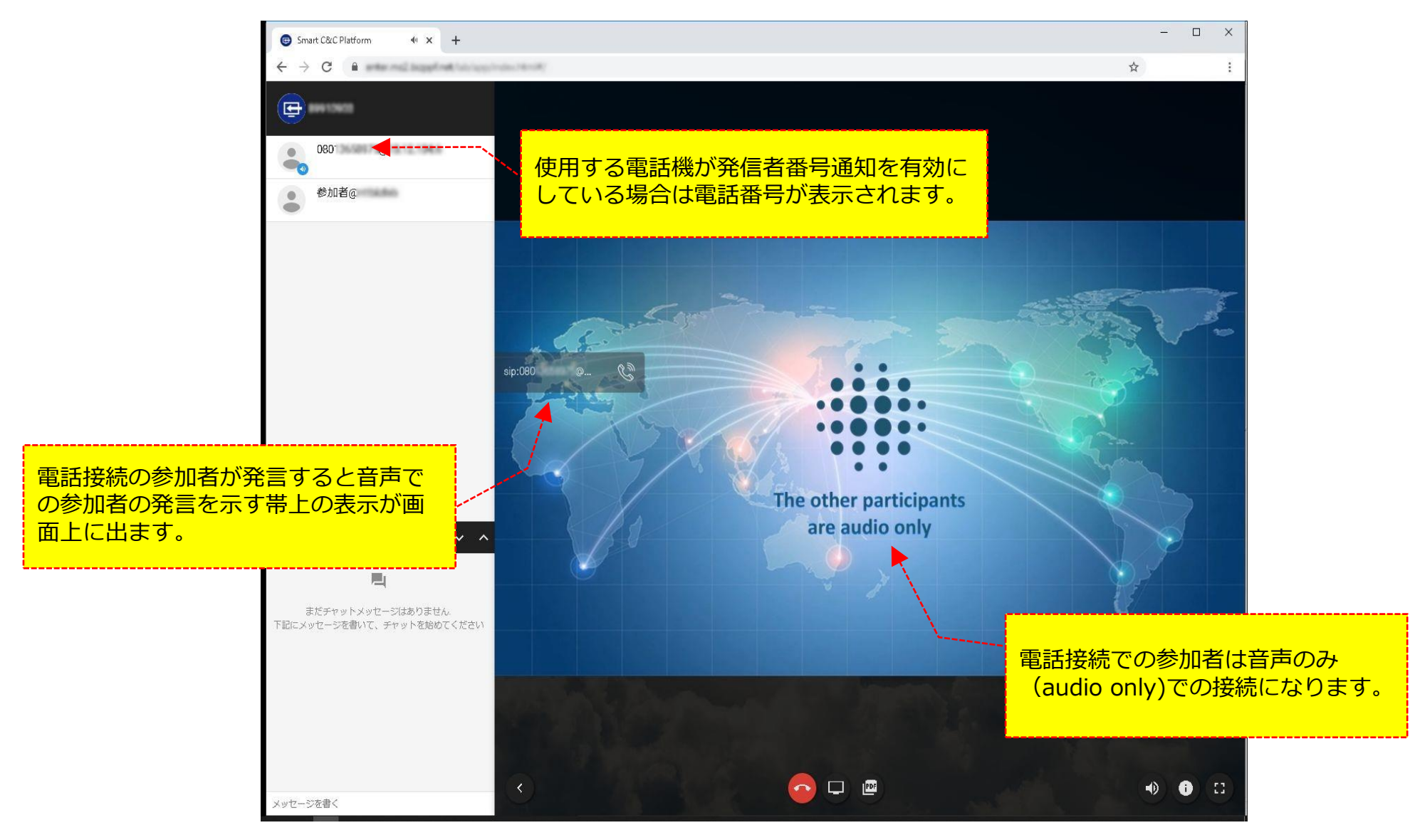

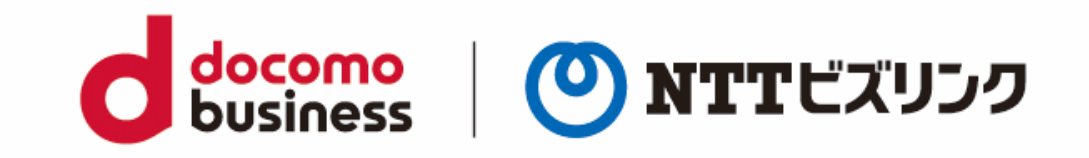